# User Guide for KSK Device KUBOTA KEYLESS START KEYPAD

Document version: V2.2

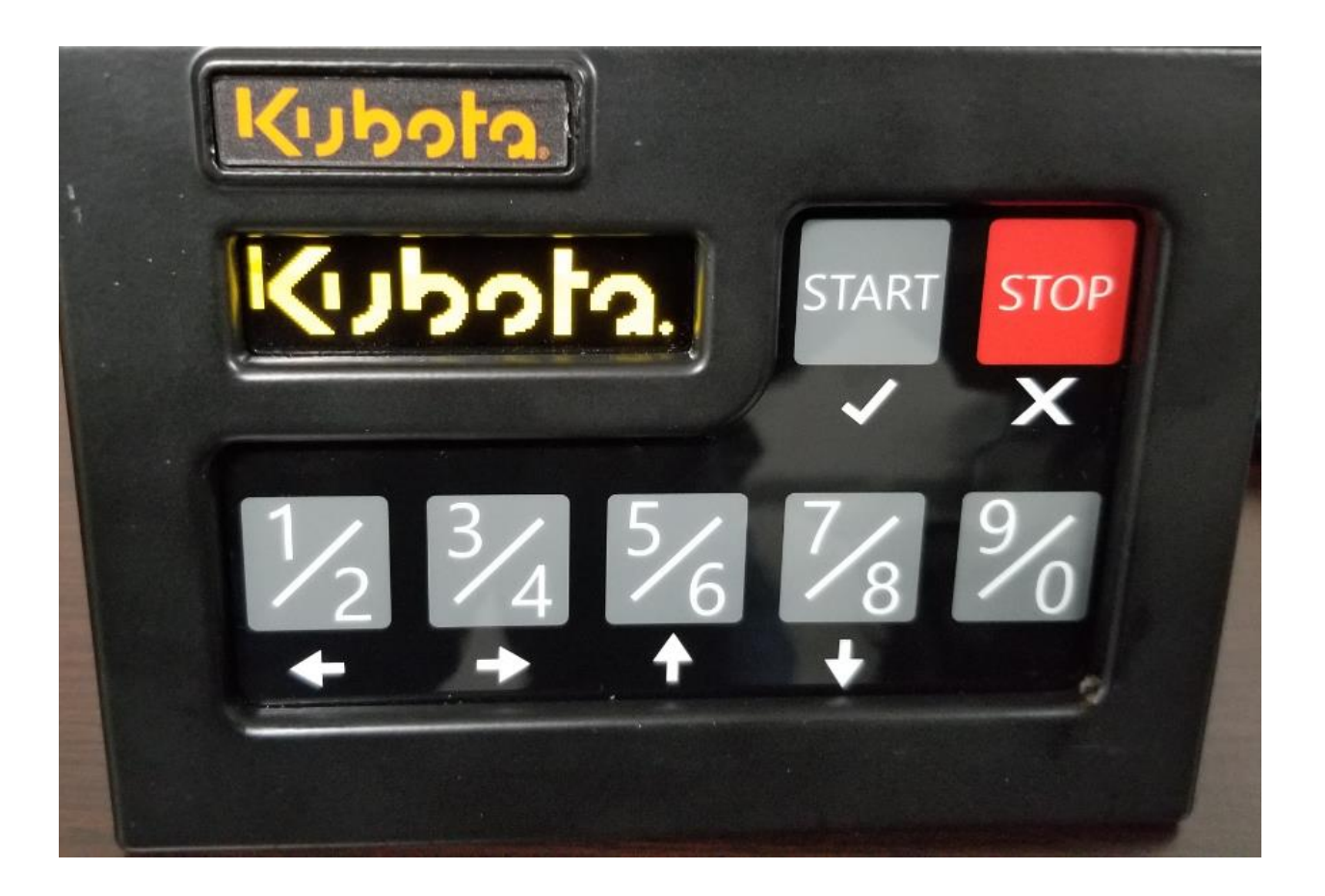

This Owner's Manual will help you become familiar with the operation and components of your new Keyless Start Keypad device.

\*While this manual contains information to promote safety and encourage interaction with your Kubota dealership, it does not contain everything you need to know. Take time to know your machine and its new equipment.

For help with proper installation, please refer to the Installation Guide given to you by the Kubota dealership

\*Kubota reserves the right to change, alter, and modify their finished products, parts, and specifications included in your Owner's Manual without notice. Please consult with Kubota dealership for current information on standard equipment and specifications.

# **CONTENT** Page

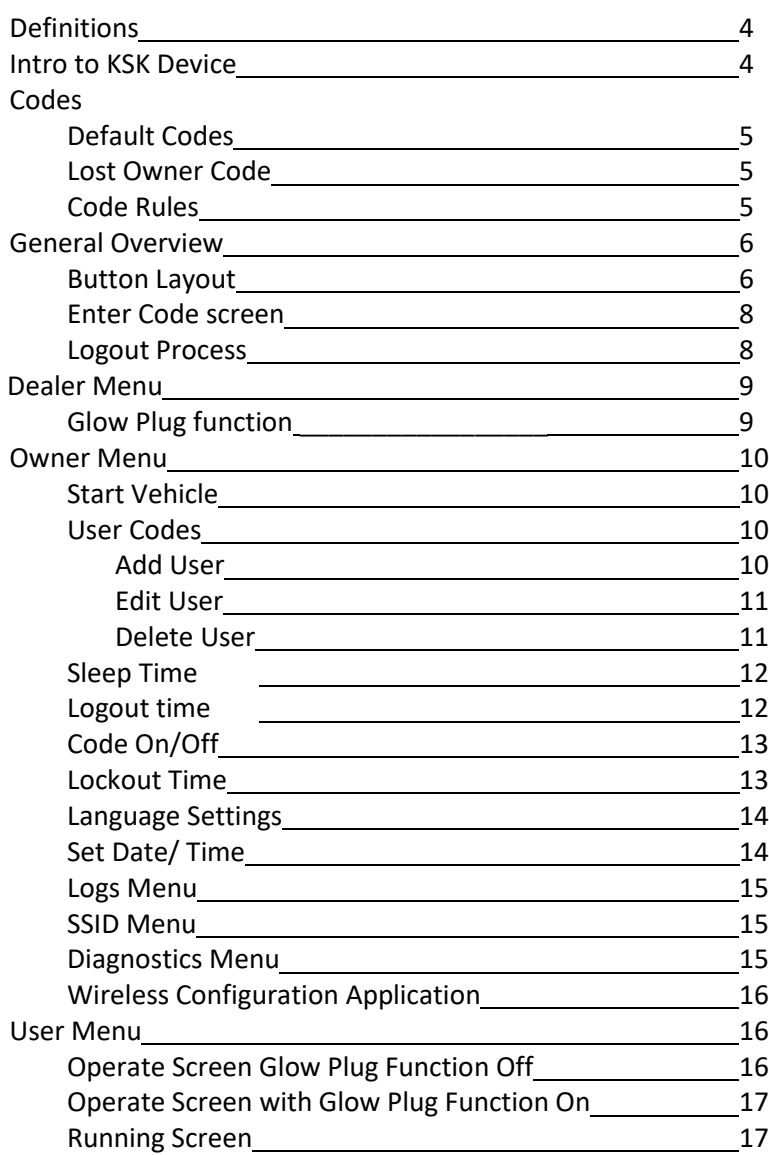

## **Definitions:**

**KSK:** Keyless Start Keypad

**Sleep Mode:** The low power mode the KSK device will go into when the Stop button is pressed enough times that the display screen goes blank.

**SSID**: The Service Set Identifier or Wi-Fi network name.

**User Code**: 4-10 digit code button press on the KSK device that allows user to start/stop the machine. The default User Code is 1111.

**Owner Code**: 4-10 digit code button press that allows **owner** to start/stop the machine and configure all settings on the KSK device. The owner code also acts as sign in code for computer application software. The default Owner Code is 13579.

### **Introduction to KSK Device**

Always follow all safety procedures from your Kubota Dealership for your machine. Kubota Dealers will refer to Kubota installation guides for safe and correct install on specific models of Kubota machines.

The KSK device takes the place of your key turn ignition. Pressing the start button on the KSK device is like turning your key to activate your starter motor and potentially start your engine.

The KSK features the ability to record log-in time and the log-out time of every user of your machine. This helps track hours of use by individual users on your machine.

The KSK device has the ability to Wi-Fi connect to your laptop. The application software is available at [Kubotausa.com.](http://www.kubotausa.com/)

\*Note – In order to Wi-Fi connect your laptop to the KSK device, you cannot be logged into your KSK device.

# **Codes**

## **Default Codes**

Your KSK device has 4 codes programed into it as factory defaults.

- Dealer Code: Allows the dealer to turn on/off the glow plug function. Does not allow start of the machine.
- Owner Code: Allows the owner to access the owner menu and to start/stop the machine. The default Owner Code is 13579.
- User Code: Allows the user to start/stop the machine. The default User Code is 1111.
- Serial Number Code: Allows you to see the KSK device serial number. Does not allow start of the machine. Default code is 999.

### **Lost Owner Code**

Lost Owner Code procedure: If you lose your owner code and cannot get logged into your KSK device, contact your Kubota dealer and provide them with your proof of ownership, proof of identity, and your KSK device serial number. Your Kubota Dealership will provide instructions on how to Factory Reset your device.

\*Note – Your KSK device serial number can be seen on the display screen if you log in with code 999 START. The serial number is also printed on the label on the side of your KSK device housing.

# **Code Rules**

User and Owner codes can be 4-10. Duplicate codes and codes such as 1313 and 2424 that use the same button press pattern cannot be active at the same time.

# **General Overview**

Once the KSK device is installed in your machine, the KSK device will be in low power mode or sleep mode. Wake the KSK unit up with any button press (except STOP button).

**Image 1.** Wake up screen

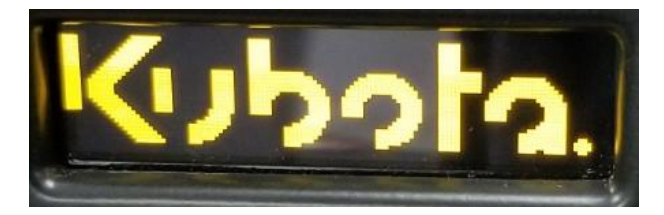

#### **Button Layout**

**Image 2**. Number and arrow buttons.

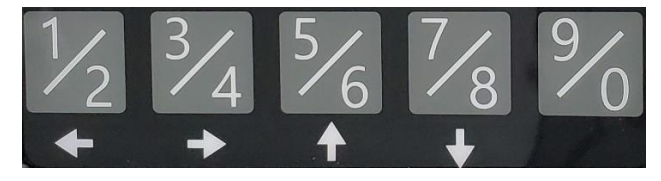

When a menu with multiple options is displayed, the up and down arrow keys navigate through the menu.

**Image 3**. Close up view of the up and down arrow buttons.

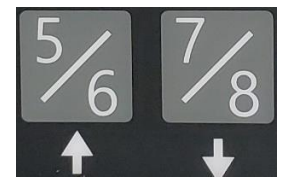

**Image 4**. Owner set-up screen menu.

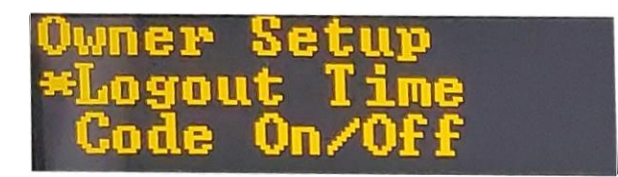

The asterisk (\*) denotes the currently selected menu option.

Notice the asterisk (\*) next to "Logout Time" menu. When you press the down arrow button, you move the asterisk (\*) down to "Code On/Off" menu. **Image 5.** START button/check mark and the STOP button/X.

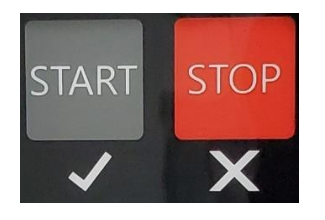

The START button/check mark is also used as the enter key.

Depending on the menu you are in, pressing the STOP/X button will have the following effect:

-Stop Engine

-Delete a character

-Navigate the menu back to previous menu screen

-Log a user out of the KSK device

-Put the KSK device into sleep or low power mode

**Image 6**. Language set-up menu screen.

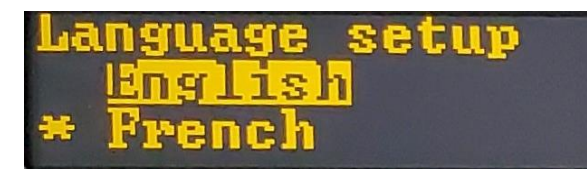

In a menu where a list of options to select is presented, the highlighted option on the display is the currently active option, while the asterisk (\*) indicates the option that will be activated if the START button is pressed.

#### **Image 7.** Owner name edit menu

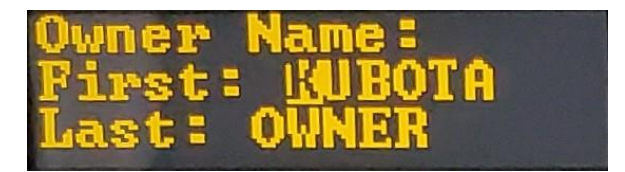

In a menu where a field or character can be edited, the field or character currently selected for editing will be highlighted.

# **Enter Code Screen**

**Image 8.** Enter Code Screen

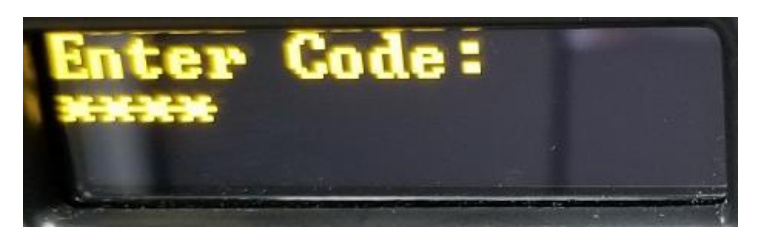

On this screen menu, the number keys are used to enter codes. The entered digits are displayed as asterisks \*\*\*\* for privacy.

From this screen, enter a user code. Press START to log in. Press START a second time to start vehicle.

- NOTE: Follow all safety guidelines for your machine. Pressing the START button will activate starter motor and potentially start your engine.
- Make sure it is safe to start your engine before you press the START button.

Enter your Owner Code to start vehicle and/ or change KSK device settings.

\*To access the KSK serial number, enter code 999.

(Note that the KSK device reads button presses to act as code entry. Not unique numbers. )

To clear entered numbers, press the STOP button.

If no code digits have been entered, when the Stop Key is pressed, the device will go to sleep. Pressing the START button or any number button will wake the device and return the Screen to the Enter Code Screen.

#### **Logout Process**

To logout of the KSK device, press the STOP button twice.

\* Important: If you have pressed the START button multiple times and your engine does not start, you must log out of the KSK device before walking away from the KSK device. Verify that you have logged out before walking away.

See **Logout Time** setting section below to set the logout time if desired. This will keep the log timer from running too long after you walk away from your Kubota machine without logging out.

If the STOP is pressed while "WAIT" or "Hold Start" is displayed, the user will be logged out.

At the "Running" Screen, press STOP (2) **two times** to stop the engine and logout.

At the "Running" Screen press STOP (3) **three times** to stop engine, logout, and make the KSK device go to sleep or low power mode.

If STOP is pressed while "Enter Code" is displayed, the device will go to sleep. Pressing any button except STOP will wake the device.

# **Dealer Menu**

#### **Dealer Menu is for the Kubota Dealer only.**

KSK device is shipped to dealers with Glow Plug function off or not activated.

**Image 9.** Glow Plugs menu screen

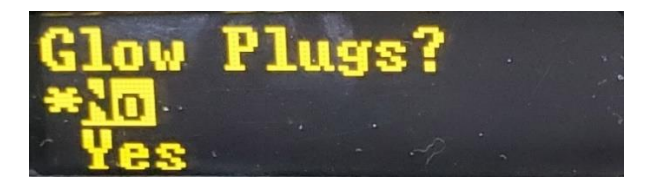

Turning glow plug function on:

- 1. Enter the Dealer Code.
- 2. The KSK device will show the Dealer Setup Menu.
- 3. Press START to select Glow Plugs menu.
- 4. Press the DOWN arrow button (the 7/8) button to move the asterisk (\*) to "Yes".
- 5. With asterisk (\*) next to "Yes", press START to activate glow plug function.

Then press STOP to back out of the Dealer Menu to navigate KSK device back to low power mode. Then KSK device can be logged into normally.

Dealer Menu can only activate Glow Plug function Yes for on or No for off.

# **Owner Menu**

Enter Owner Code and press start to access Owner Setup menu.

#### **\*\*\*Important: On first use, you must change the Owner Code from the default Owner Code.**

Selecting the Owner Code option menu will take the owner to Edit Owner screen. This allows the owner to change owner name and code.

**Image 10.** Owner setup menu screen.

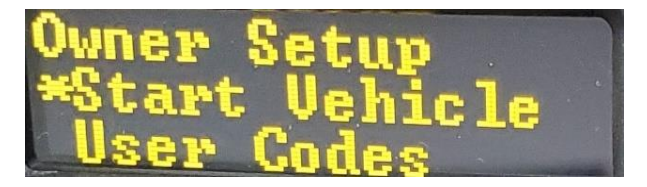

Display screen shown above once you have logged in using your owner code.

### **Start Vehicle**

Selecting the Start Vehicle option will take the owner to the Running Screen and will start the log run timer, which will function exactly as for a Standard User, with the exception that the STOP key will take the owner back to the Owner Menu, instead of logging out.

# **User Codes**

**Image 11.** User Codes menu screen.

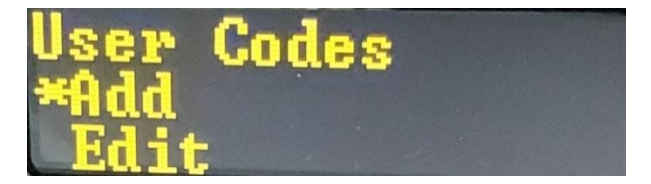

Selecting the User Codes option will take the owner to the Add/Edit/Delete menu.

#### **Add User**

**Image 12.** Operator Name menu screen.

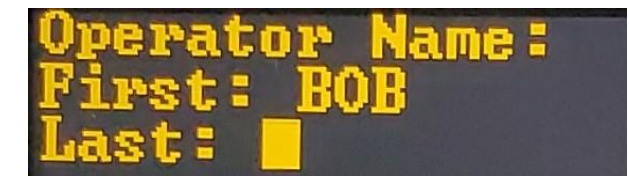

Selecting the Add option will take the owner to the Add User Screen.

The character that is currently selected for editing is indicated by the solid highlight box.

When adding an operator name, the owner can use the up and down arrows to scroll through the alphabet to the desired character.

The Left and Right arrow buttons will move the selected highlight box to the next or previous character.

START will progress the editing to the next field (First Name, Last Name, Code), or complete the addition of a user.

When adding User code, use UP and Down arrow buttons to scroll through digits 0-9. Once selected, press the Right Arrow button to move the highlight box to the next digit for your code. User code can be 4-10 digits.

STOP will delete a character or move to the previous field if the first character in a field is currently selected.

If the code entered is not valid or is currently in use, an error message will be displayed.

#### **Edit user**

**Image 13.** Image of Edit use menu screen.

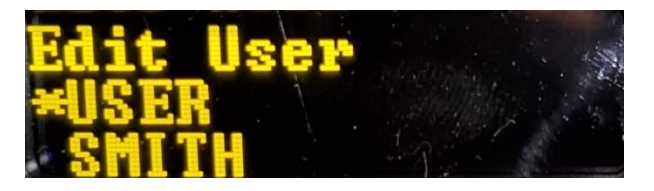

Selecting the Edit option will take the owner to the Edit User Screen. This is a list of all users.

START will select the user indicated with an asterisk (\*), you can then edit the user as described in the "Add User" section above.

# **Delete User**

Selecting the Delete option will take the owner to the Delete User Screen. This is a list of all users.

START will select the user indicated with an asterisk (\*), which takes the owner to a Confirmation screen.

Selecting No on the Confirmation screen will return to the list of users.

Selecting Yes on the Confirmation screen will delete the current user and deactivate that user's code. This will NOT delete any logs on the device already associated with the deleted user.

**\*\*\*Important: When first setting up the KSK device, you should delete the default user code that is pre-programmed into the device. Delete User screen menu, and delete the default user Name USER.**

#### **Sleep Time**

**Image 14.** Sleep Time menu screen.

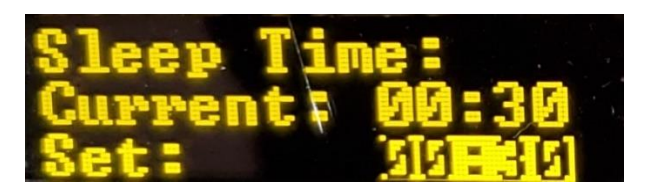

Default Sleep Time is 30 seconds on factory KSK device. This means if you are at the Enter Code screen and do not press any button for 30 seconds, the KSK device will go to sleep mode.

The Sleep Time options are:

- 30 seconds
- 1 minute
- 2 minutes
- 5 minutes
- 10 minutes
- None

**\*\*\*Important:** If **None** is selected (meaning No automatic sleep time is selected), the KSK device **Display Screen** will always be on if a user does not press the stop button to put the KSK device to sleep mode. This could lead to undesired battery drain on your vehicle or machine.

#### **Logout Time**

**Image 15**. Logout Time menu screen.

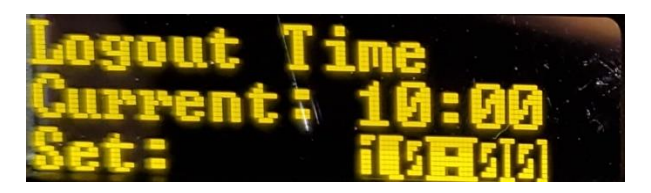

The logout time controls how long the KSK device will keep the owner or user logged in if the vehicle is not running.

Note: Logout time default setting is 1 minute from factory.

Selecting the Logout Time option will take the owner to the Logout Time menu.

Note: If the vehicle is running, the KSK device will NOT automatically log out the current user.

No option will be selected until the Start Key is pressed.

The Logout Time options are:

- 30 seconds
- 1 minute
- 2 minutes
- 5 minutes
- 10 minutes

# **Code On/Off**

**Image 16.** Code Use setup screen.

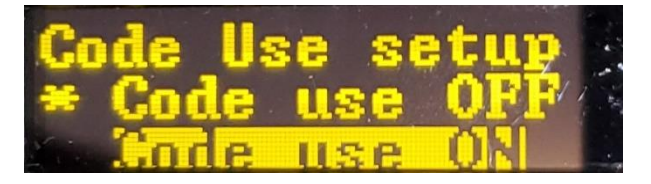

If Code use OFF is enabled, no code is required to start and operate the vehicle. The Owner code will still work to enter the Owner Menu.

Selecting the Code On/Off option will take the Owner to the Code Use setup menu.

Press START to enable the highlighted option.

# **Lockout Settings**

**Image 17.** Lockout Attempts menu screen.

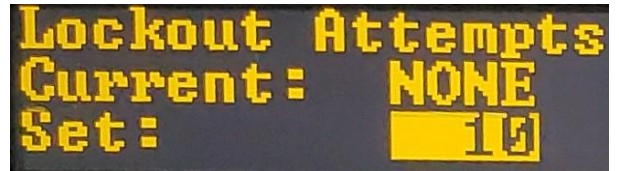

Selecting the Lockout Settings option will take the Owner to the Lockout Attempts menu.

This menu controls the number of incorrect code entries that will lock the KSK. Once the KSK is locked, the owner must login to unlock the device. Default setting is no lockout function.

**\*\*\* Important NOTE: For security purposes, there is no indication the device is locked. Any code other than the owner code will result in a display of "Invalid Code!"**

#### **Language Settings**

**Image 18.** Language Setup screen.

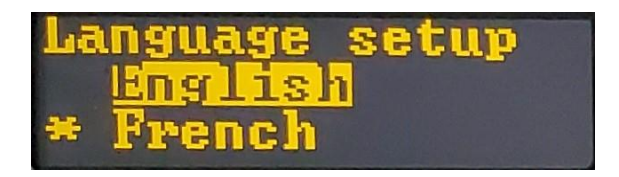

Selecting the Language Settings option will take the Owner to the Language Setup menu.

This menu controls the language used for display.

Currently supported languages:

- English
- French
- Spanish

### **Set Date/Time**

**Image 19.** Set Time menu screen.

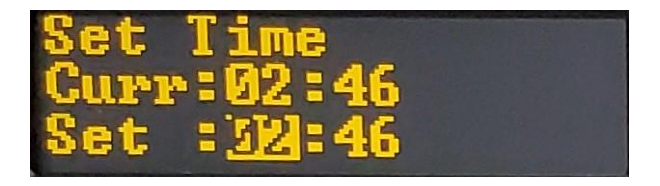

Selecting the Set Date/Time option will take the Owner to the Set Date/Time menu.

This menu allows the owner to manually set the date and time for logging purposes.

If you do not Wi-Fi connect your PC to your KSK device for first use, you must use the owner code to change the date/time setting as described below.

Note: The Kubota Application software that you will install onto your PC will automatically sync date and time from your PC to the KSK device.

The KSK device will maintain date and time for up to five days when disconnected from your machine's battery power.

The Left and Right Keys change the currently selected field.

The Up and Down Keys increase or decrease the currently selected field.

START will accept the set Date / Time.

The set date is displayed in the format DD-MM-YYYY.

The set time is displayed in the format HH:MM, using a 24-hour clock.

#### **Logs menu**

**Image 20**. Log Options menu screen.

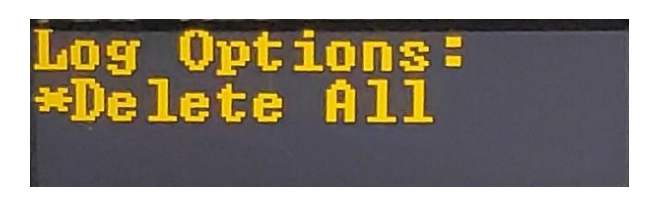

Selecting the Log Option will take the Owner to the Log Options menu.

This menu allows the Owner to manually delete all logs from the device.

The KSK can store up to 972 log in/out combinations. Once the KSK reaches the maximum number of logged events, it will overwrite previous events, starting with the oldest event.

#### **SSID menu**

**Image 21**. Edit SSID screen.

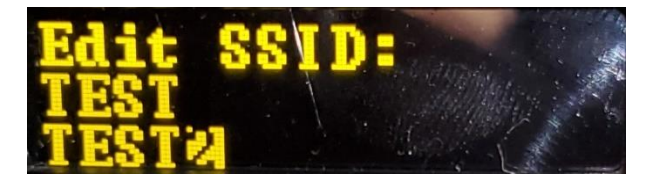

Selecting the SSID option will take the Owner to the SSID menu. SSID is the **Service Set Identifier or Wi-Fi network name.** 

This menu allows the Owner to change the name of the KSK device as seen on a PC screen with Kubota Application software through the Wi-Fi connection to a PC (or laptop computer). The Default SSID is the serial number of the KSK device.

The Left and Right Keys change the currently selected character.

The Up and Down Keys increase or decrease the currently selected character.

The SSID can be up to 16 characters. Blank Spaces are allowed.

#### **Diagnostics Menu**

**Image 22.** Diagnostics menu screen in Owner menu.

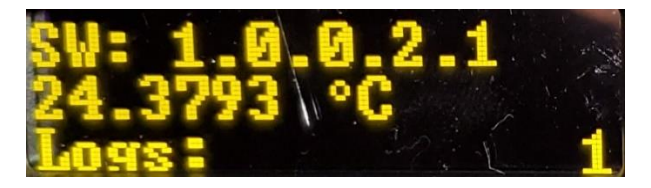

Note that you can also see the software version if you are logged in with the Serial Code and press the down arrow.

Selecting the Diagnostics option will take the Owner to the diagnostics menu.

This menu displays the software version, current ambient temperature, and number of logs.

### **Wireless Configuration Application**

Contact Kubota Dealership for application software. Application software is used to connect KSK device through Wi-Fi connection to laptop.

- 1. Load Application software to laptop.
- 2. See Kubota Application software user guide for use.

Once Kubota Application software has been installed on laptop, the KSKS device must:

- 1. be connected to the vehicle battery.
- 2. Not have a user or owner logged in.

KSK device will connect to Wi-Fi laptop even if device is in sleep mode.

# **User Menu**

#### **Operating Screen - When Glow Function is not activated**

**Image 23.** "Hold Start" or Logged in screen.

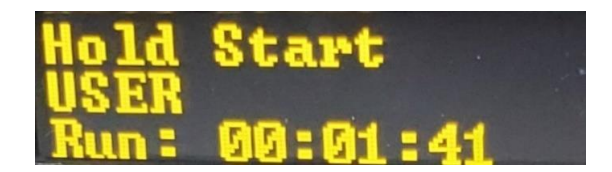

When **Glow Plug functionality is not activated** the "Hold Start" screen will display immediately after login.

This means you can press START to start the engine. Pressing and holding START while "Hold Start" is displayed will start the engine much like turning a key. If START is not held long enough to start the engine, the KSK will still display "Running" because you are still logged into the KSK device and you have pressed the Start button once. If Engine did not start, press and hold start button again.

Once you press Start button one time you will see the Running screen.

**Image 24.** Running Screen.

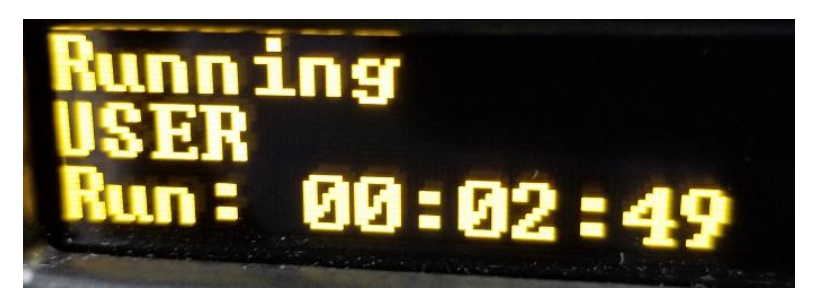

# **Operating Screen - With Glow Plug Function On**

**Image 25.** Wait for Glow screen.

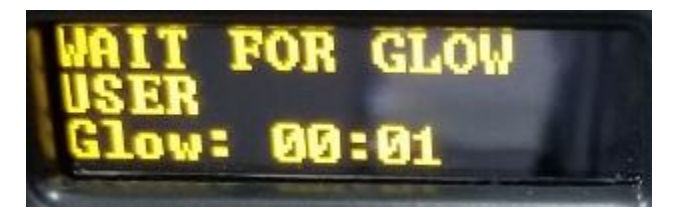

When Glow Plug functionality is activated, the display will show "WAIT FOR GLOW", the last name of the currently logged in user, and a timer counting down until the vehicle can be started. The timer counting down is based on current ambient temperature.

After the Glow Plug heating completes, or if glow plug functionality is not turned on by a Kubota dealer, the screen will display "Hold Start" indicating that START can now be pressed and will activate the starter on your Kubota machine.

#### **Running Screen**

The running screen is present when a user is logged into KSK device and has pressed the "Start" button.

**Image 26.** Running Screen.

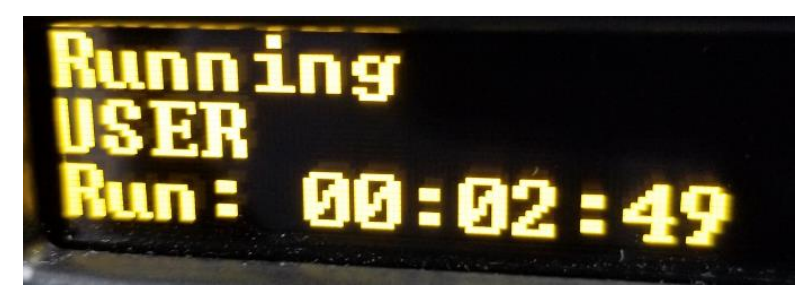

The "Run:" indicates how long the user has been logged into the machine. Note that the name for the factory set default name for a standard user is "USER". Otherwise the last name of a user will be displayed as you have set up a new username.